POOL COMMAND VS2 Version Coffret GUIDE DE DÉMARRAGE RAPIDE

# my/indygo

# ACCES AU MANUEL UTILISATEUR

## Scanner le QR Code

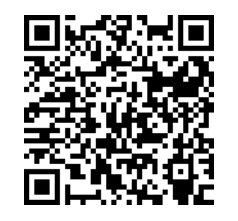

Accessible dans l'application en cliquant sur l'icône  $\equiv$ l située en haut à droite en début d'installation du module ou dans l'onglet « Réglages », rubrique « Mon Pool Command » lorsque le module est déjà installé.

Disponible en ligne [: https://support.myindygo.com](https://support.myindygo.com/)

# RAPPELS

- Respecter les conditions d'installation et d'utilisation indiquées dans le manuel utilisateur téléchargeable sur l'application MyIndygo
- L'usage du POOL COMMAND VS2 est exclusivement réservé aux piscines privées familiales
- L'installation ou les opérations de maintenance doivent être réalisées par un professionnel habilité en conformité avec les normes en vigueur.
- Lors de toute intervention, l'installation électrique doit être coupée

# Présentation générale

POOL COMMAND VS2 est un module de gestion connecté pour piscines résidentielles permettant de gérer de façon automatique et connectée la filtration, ainsi que le fonctionnement et la programmation de deux auxiliaires (Eclairage, PAC, Electrolyseur …). Le module assure également une protection hors-gel.

POOL COMMAND VS2 peut être piloté localement en Bluetooth et ou à distance en l'associant avec la passerelle de communication LR-MB-POOL qui permet de le connecter à internet.

# Module POOL COMMAND VS2

Plusieurs modalités de raccordement sont possibles pour installer le POOL COMMAND VS2. Pour plus de détails, consulter le manuel utilisateur disponible sur l'application mobile au début de l'installation.

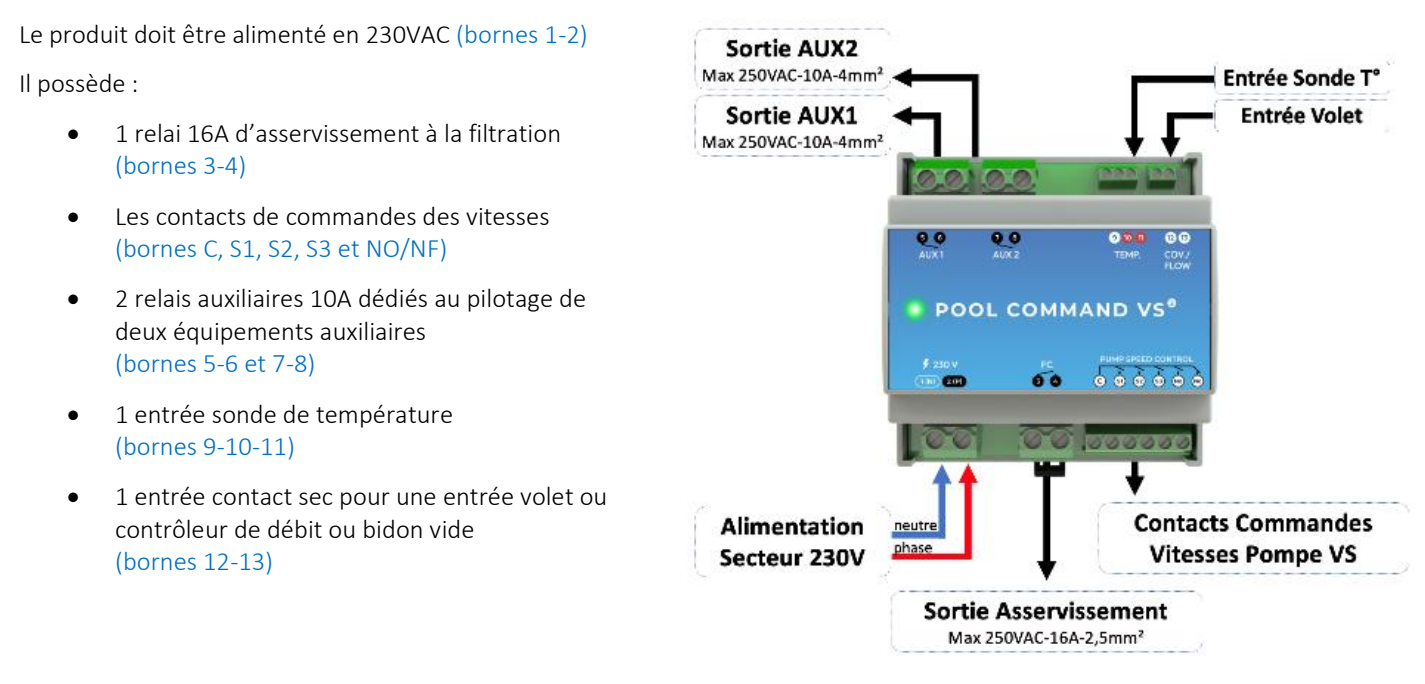

# 3 - Raccordement du coffret

La version POOL COMMAND VS2 intégrée en coffret de filtration comporte les éléments suivants :

- 1 Coffret IP65 (286x418x148mm modèle 18U 586x310x148mm modèle 36U)\*
- 1 bornier d'alimentation avec barrette de terre (bornes N1-L1)
- 1 Disjoncteur 6A courbe C  $(1)$ pour protection projecteur/aux1
- 1 Disjoncteur 10A courbe C $(2)$ pour protection traitement (bornes N3-L3 / bornes A1-A2)
- 1 disjoncteur 10A courbe C  $(3)$ pour protection pool command vs2
- 1 disjoncteur 16A courbe D $(4)$ pour protection pompe à chaleur
- 1 Transformateur projecteur 12V-100VA (5)
- 1 Interrupteur projecteur Marche/Auto (6)

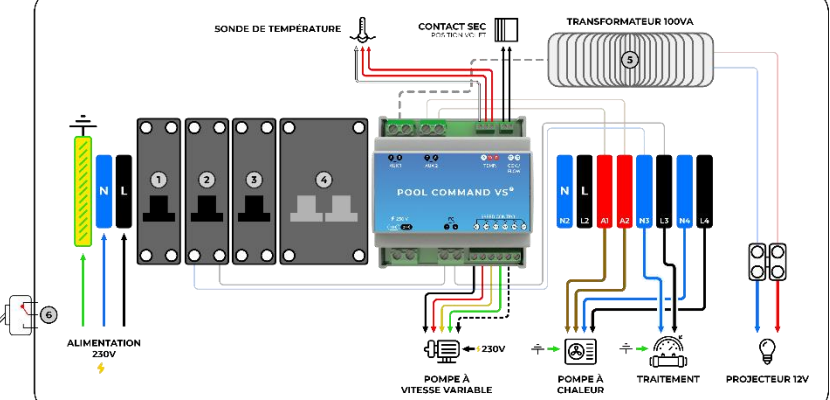

*\* Sur le modèle de coffret 36U les bornes de raccordement sont déportées sur le rail DIN inférieur pour faciliter le câblage de modules additionnels* 

Le pilotage et les données sont accessibles depuis l'application MyIndygo ou sur la plateforme [https://myindygo.com/.](https://myindygo.com/) Les raccordements d'autres types d'équipements sont présentés dans le manuel utilisateur.

# 4 - Mise en service

1. Téléchargez l'application MyIndygo (ou une autre application SOLEM compatible) depuis votre smartphone.

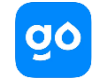

Télécharger dans<br>
| YApp Store | Google Play

- 2. Lancez l'application, créez votre compte et renseignez les paramètres de votre piscine.
- 3. Vérifiez que votre Bluetooth est activé et que vous disposez d'une connexion internet.

## ASSOCIATION AVEC UNE PASSERELLE LRMB-POOL (Pilotage à distance par Internet)

4. Installez et branchez la passerelle LRMB-POOL à l'intérieur de l'habitation dans une zone couverte par le WiFi. Installer de préférence dans un lieu en vue sur la piscine.

## IMPORTANT !

## La LRMB-POOL fonctionne sur bande WiFi 2,4GHz. Si le réseau est en 5GHz, veuillez activer également la bande 2,4GHz sur la box.

- 5. Positionnez-vous à portée Bluetooth de la passerelle LRMB-POOL et lancer son installation sur l'application. A l'issue de l'installation, attendre 1 minute et vérifier que la LED témoin de connexion internet passe au vert.
- 6. Positionnez-vous à portée Bluetooth du coffret et lancez son installation. Suivez les instructions.
- 7. À la fin de l'installation, l'application réalise un test de communication entre le module et la passerelle LRMB-POOPL. Si ce test échoue 5 fois consécutivement, rapprochez ou déplacez la LRMB-POOL afin d'améliorer sa communication radio avec le coffret.

## INSTALLATION EN VERSION BLUETOOTH UNIQUEMENT (Pilotage local)

8. Lorsque l'application vous demande si vous souhaitez installer une LRMB-POOL, répondre « Non», puis suivre les instructions d'installation du coffret

## PILOTAGE A DISTANCE DEPUIS UN PC (avec LRMB-POOL Uniquement)

9. Sur un navigateur internet, saisissez l'adresse : [https://myindygo.com](https://myindygo.com/) et renseignez l'identifiant et le mot de passe du compte.

#### AUTORISER MON PISCINIER A ACCEDER A MES DONNEES

Votre professionnel peut vous aider à gérer votre piscine en accédant à distance aux données de votre piscine.

- 10. Votre professionnel vous envoie une demande d'accès sur l'adresse mail de votre compte. Vous pouvez alors l'autoriser à accéder à votre piscine.
- 11. Vous pouvez également gérer à tout moment ce droit d'accès en vous rendant sur votre profil utilisateur (en bas à gauche) sur la plateforme [https://myindygo.com](https://myindygo.com/) et en cliquant dans l'onglet professionnel.